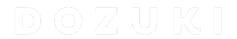

# How to Invite Users to a Team

This guide demonstrates how to invite users to an existing team.

Written By: Dozuki System

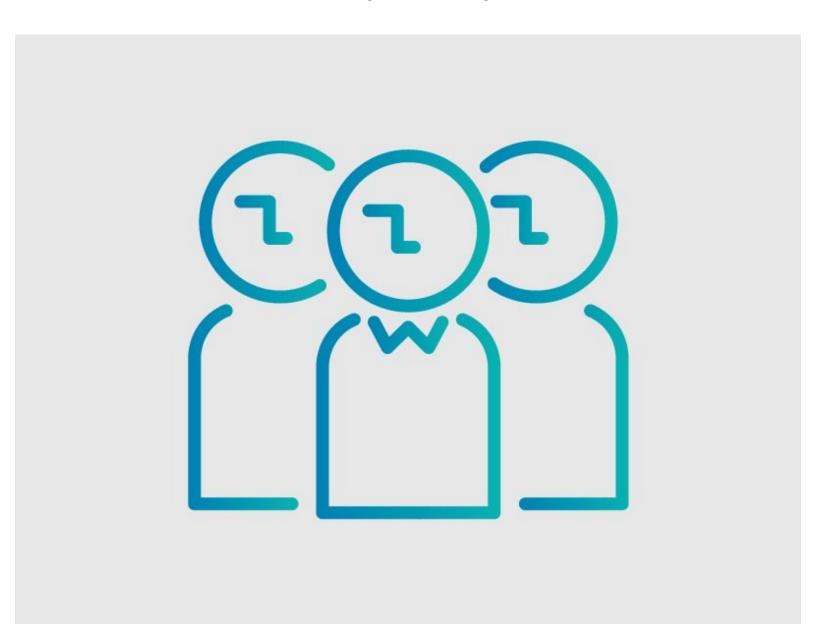

## **INTRODUCTION**

This guide demonstrates how to invite users to an existing team.

#### Step 1 — How to Invite Users to a Team

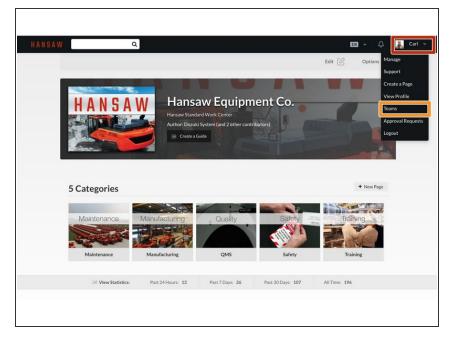

- Click on your user name on the right side of the site header.
- Select **Teams** from the drop-down menu.

## Step 2 — Open Team

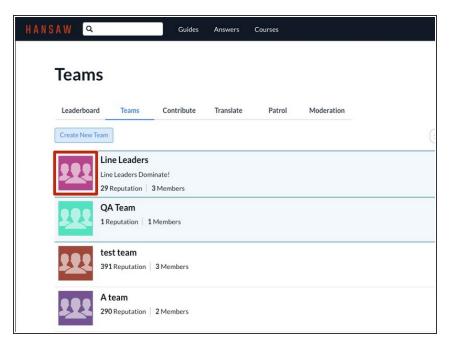

 On your site's Teams page, select the team to which you want to add a user(s).

## **Step 3** — **Invite Members**

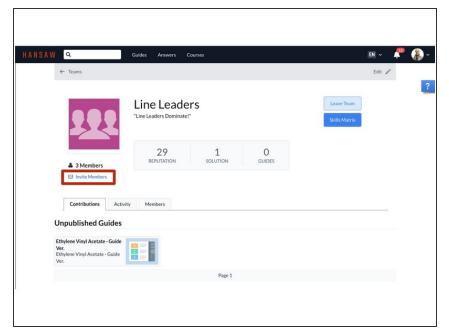

 Click Invite Members, located just below the team avatar on the left side of the page.

#### Step 4 — Send Team Invitation

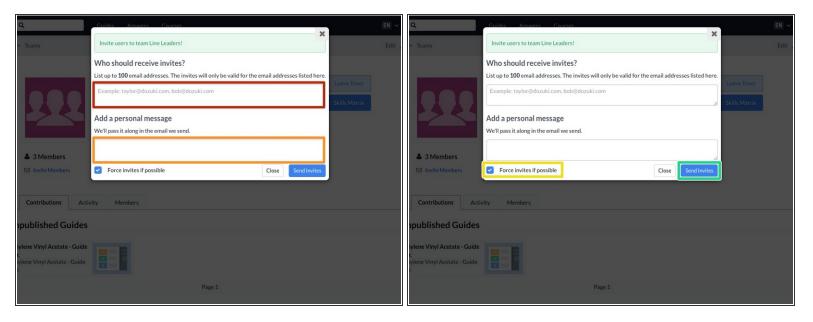

- Enter the user's email address.
- Add a personal message to be sent with the email invite.
- You have the option to Force a user onto a team. This means that they will not have the option to accept or deny your invite; they will automatically be added to the team.
  - if you choose <u>not</u> to force users onto the team, they will not be added to the team until they have accepted your invite.
- Click on the Send Invites button to send the invitations.

## Step 5

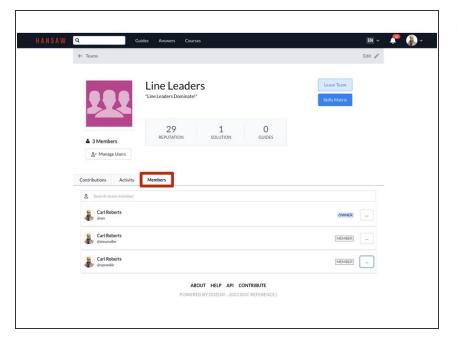

 Click on the **Members** tab to view the members of the team.

#### **Step 6** — Removing Members From Teams

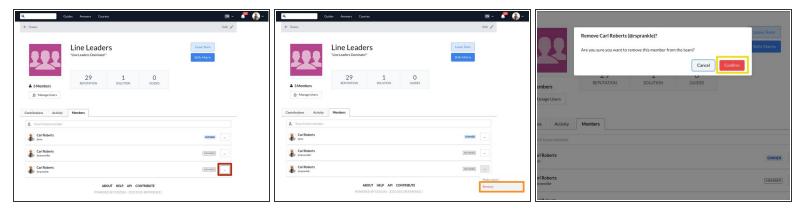

- From the Members tab, click the three dot icon.
- Select **Remove**.
- Click Confirm.